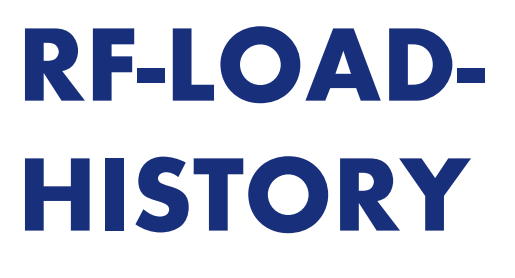

Simulation der Lasthistorie

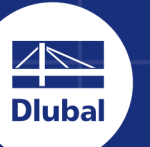

**Dlubal Software** 

14.7<br>14.7<br>11.5<br>9.8<br>6.5<br>4.9<br>3.3<br>1.6

 $\frac{16.5}{0.0}$ E

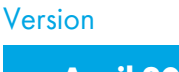

**April 2020**

**Handbuch**

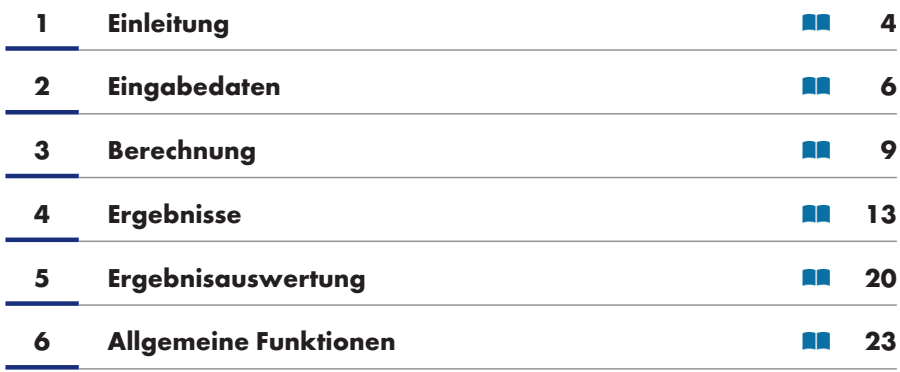

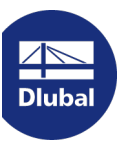

**Dlubal Software GmbH** Am Zellweg 2 93464 Tiefenbach Deutschland

Tel.: +49 9673 9203-0 Fax.: +49 9673 9203-51 E-Mail: info@dlubal.com

### **Dlubal Software GmbH**

Grimmaische Straße 13 04109 [Leipzig](mailto:info@dlubal.com) **Deutschland** 

Tel.: +49 9673 9203-0 Fax: +49 9673 9203-51 E-Mail: info@dlubal.com

Alle Rechte, auch das der Übersetzung, vorbehalten. Ohne ausdrückliche Genehmigung der Dlubal Software GmbH i[st es nicht gestattet, die](mailto:info@dlubal.com) Programmbeschreibung oder Teile daraus auf jedwede Art zu vervielfältigen.

### **Gebrauch des Handbuchs**

Diese Programmbeschreibung ist in Kapitel gegliedert, die sich an der Reihenfolge und am Aufbau der Eingabe- und Ergebnismasken orientieren. In den Kapiteln werden die einzelnen Masken Spalte für Spalte vorgestellt. Sie verhelfen zum Verständnis der Funktionsabläufe, die das Zusatzmodul betreffen. Allgemeine Funktionen sind im Handbuch des Hauptprogramms RFEM beschrieben.

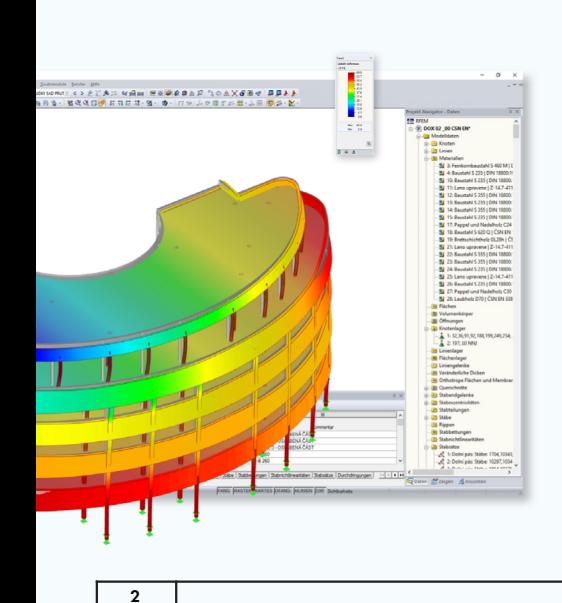

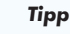

Im Handbuch sind die beschriebenen Schaltflächen (Buttons) in eckige Klammern gesetzt, z. B. [OK]. Darüber hinaus sind sie am linken Rand abgebildet. Begriffe, die in Dialogen, Tabellen und Menüs erscheinen, sind in *Kursivschrift* hervorgehoben. Dies soll das Nachvollziehen der Erläuterungen erleichtern. Sie können auch die Suchfunktion für die Knowledge Base und FAQs 2 auf unserer Website nutzen, um in den Beiträgen zum Zusatzmodul RF-LOAD-HISTORY eine Lösung zu finden.

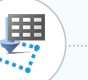

#### *Aktualität*

Die hohen Qualitätsansprüche an die Software werden durch eine ständige Weiterentwicklung der Programmversionen gewährleistet. Damit können sich eventuell Abweichungen zwischen dieser Programmbeschreibung und der Ihnen vorliegenden Softwareversion ergeben. Haben Sie deshalb Verständnis dafür, dass aus den Abbildungen und Beschreibungen keine Ansprüche hergeleitet werden können. Wir sind bemüht, die Dokumentation an den aktuellen Stand der Software anzugleichen.

# **Inhalt**

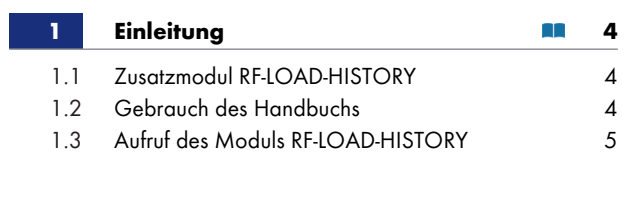

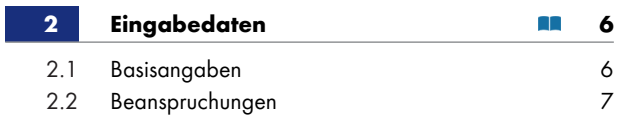

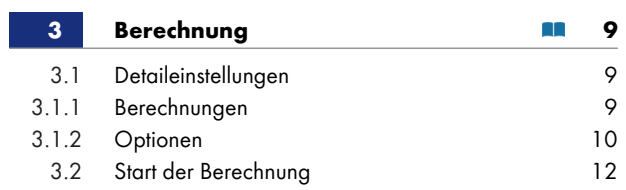

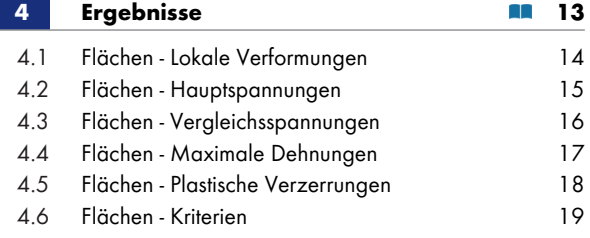

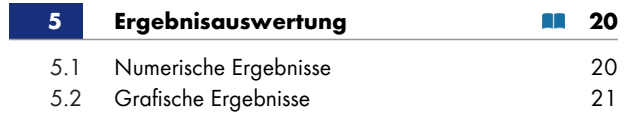

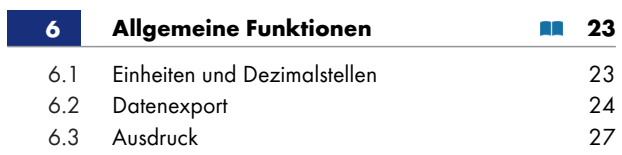

Т

Г

# **1 Einleitung**

# <span id="page-3-0"></span>**1.1 Zusatzmodul RF-LOAD-HISTORY**

<span id="page-3-1"></span>Mit dem FEM-Programm RFEM können Tragwerke untersucht werden, die ein nichtlineares Materialverhalten mit plastischen Eigenschaften aufweisen. Für die Überlagerung der Ergebnisse aus unterschiedlichen Lastfällen werden die Schnittgrößen dieser Lastfälle herangezogen. Plastische Effekte wie irreversible Verformungen, die sich bei einem schrittweise stattfindenden Belastungsvorgang einstellen, werden damit jedoch nicht erfasst. Mit dem RFEM-Zusatzmodul RF-LOAD-HISTORY steht ein Werkzeug zur Verfügung, das die plastischen, dauerhaften Verformungen aus vorherigen Belastungszuständen berücksichtigt.

Für die Analyse des isotropen Verfestigungsverhaltens in Laststufen ist ein Materialmodell des Typs *Isotrop plastisch 2D/3D* (für Flächen und Volumen) oder *Isotrop plastisch 1D* (für Stäbe) zu definieren. Die Nutzung dieser Materialmodelle ist mit einer Lizenz für **RF-MAT NL** möglich. RF-LOAD-HISTORY ermittelt dann die plastischen Verformungen, die ab dem Erreichen der Fließgrenze in den Flächenund Volumenelementen bzw. Stäben auftreten.

Die Materialmodelle *Isotrop plastisch 2D/3D* und *Isotrop plastisch 1D* sind im Kapitel 4.3 des RFEM-Handbuchs <sup>a</sup> beschrieben.

Die Berechnung der dauerhaften Verformungen infolge plastischer Effekte bietet auch die Möglichkeit, eine Tragwerksanalyse mit Entlastungsvorgang durchführen. Die Belastungen i[n den einzelne](https://www.dlubal.com/de/downloads-und-infos/dokumente/online-handbuecher/rfem-5/04/03)n Stufen werden über den gesamten Verlauf der Berechnung addiert (unter Berücksichtigung des V[orzeic](https://www.dlubal.com/de/downloads-und-infos/dokumente/online-handbuecher/rfem-5/04/03)hens) [oder auf den vorher](https://www.dlubal.com/de/downloads-und-infos/dokumente/online-handbuecher/rfem-5/04/03)igen Belastungszustand skaliert.

Nach der Berechnung sind die Ergebnisse wie z. B. Flächenverformungen, -schnittgrößen und spannungen oder Plastizitätskriterien in Tabellen verfügbar. Grafisch lassen sie sich im Arbeitsfenster von RFEM auswerten. Die Ergebnisse einer jeden Laststufe können als Ergebniskombination nach RFEM exportiert und dort für die Bemessung in anderen Zusatzmodulen verwendet werden. Die Ergebnisse der Laststufen lassen sich mit den üblichen Selektionsmöglichkeiten im Ausdruckprotokoll dokumentieren.

Wir wünschen Ihnen viel Freude und Erfolg mit RF-LOAD-HISTORY.

Ihr Dlubal Software-Team

 $\begin{picture}(20,20) \put(0,0){\line(1,0){15}} \put(15,0){\line(1,0){15}} \put(15,0){\line(1,0){15}} \put(15,0){\line(1,0){15}} \put(15,0){\line(1,0){15}} \put(15,0){\line(1,0){15}} \put(15,0){\line(1,0){15}} \put(15,0){\line(1,0){15}} \put(15,0){\line(1,0){15}} \put(15,0){\line(1,0){15}} \put(15,0){\line(1,0){15}} \put(15,0){\line(1$ 

# **1.2 Gebrauch des Handbuchs**

<span id="page-3-2"></span>Da die Themenbereiche Installation, Benutzeroberfläche, Ergebnisauswertung und Ausdruck im RFEM-Handbuch ausführlich erläutert sind, wird hier auf eine Beschreibung verzichtet. Der Schwerpunkt dieses Handbuchs liegt auf den Besonderheiten, die sich im Rahmen der Arbeit mit dem Zusatzmodul RF-LOAD-HISTORY ergeben.

Dieses Handbuch orientiert sich an der Reihenfolge und am Aufbau der Eingabe- und Ergebnismasken. Im Text sind die beschriebenen **Schaltflächen** (Buttons) in eckige Klammern gesetzt, z. B. [Ansichtsmodus]. Zugleich sind sie am linken Rand abgebildet. Die Begriffe, die in Dialogen, Tabellen und Menüs erscheinen, sind in *Kursivschrift* hervorgehoben, sodass die Erläuterungen gut nachvollzogen werden können.

Im PDF-Handbuch ist wie üblich mit [Strg]+[F] eine Volltextsuche möglich. Sollten Sie nicht fündig werden, können Sie auch die Suchfunktion für die Knowledge Base  $\boxtimes$  auf unserer Website nutzen, um unter den Beiträgen zu den RFEM-Zusatzmodulen eine Lösung zu finden. Auch unsere FAQs <sup>a</sup> geben Hilfestellungen zu themenspezifischen Fragen.

Isotrop linear elastisch Isotrop nichtlinear elastisch 1D Isotrop nichtlinear elastisch 2D/3D.. Orthotrop elastisch 2D... Orthotrop elastisch 3D... Orthotrop plastisch 2D. Orthotropes Mauewerk 2D.. Orthotrop plastisch 3D...<br>Isotrop thermisch-elastisch...<br>Isotropes Mauerwerk 2D... Isotrope Beschädigung 2D/3D.

 $\sigma$  $\mathsf{E}_\mathsf{p}$  $f_{y,t} = f_{y,c}$ έ

**4**

## **1.3 Aufruf des Moduls RF-LOAD-HISTORY**

<span id="page-4-0"></span>In RFEM bestehen folgende Möglichkeiten, das Zusatzmodul RF-LOAD-HISTORY zu starten.

### **Menü**

Der Programmaufruf kann erfolgen über das RFEM-Menü

```
Zusatzmodule Sonstige RF-LOAD-HISTORY.
```
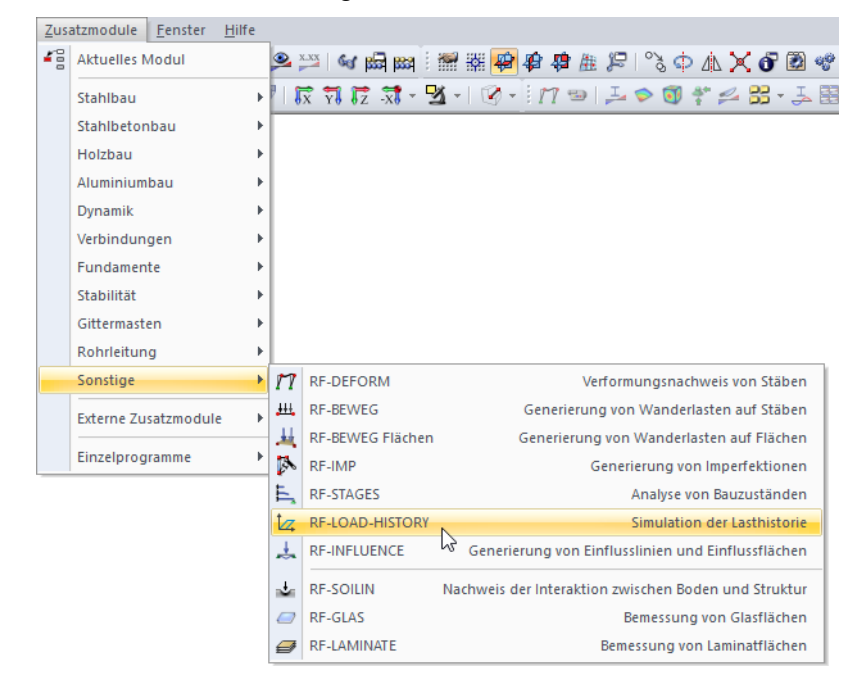

**Bild 1.1** Menü Zusatzmodule → Sonstige → RF-LOAD-HISTORY

### **Navigator**

RF-LOAD-HISTORY kann im *Daten*-Navigator aufgerufen werden über den Eintrag

```
Zusatzmodule RF-LOAD-HISTORY.
```
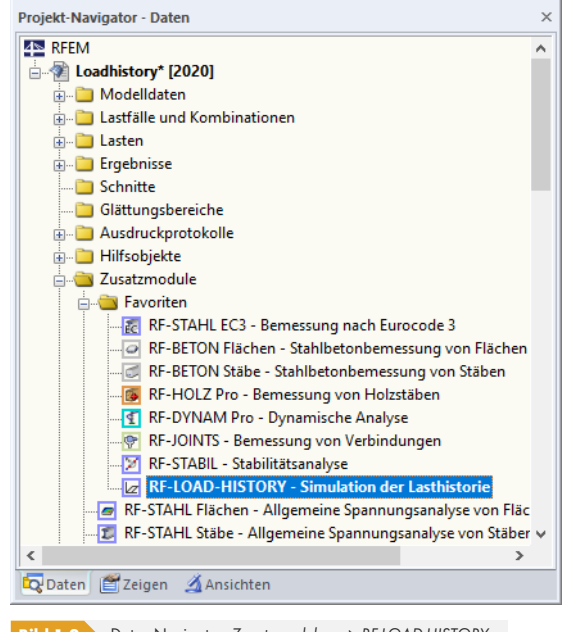

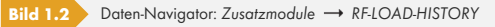

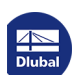

- 1

п

# <span id="page-5-0"></span>**2 Eingabedaten**

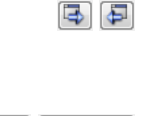

Abbrechen

OK

Nach dem Aufruf des Zusatzmoduls erscheint ein neues Fenster. Links wird ein Navigator angezeigt, der die beiden Eingabemasken verwaltet.

Eine Maske lässt sich durch Anklicken des Eintrags im Navigator aufrufen. Mit den links dargestellten Schaltflächen wird die vorherige bzw. nächste Maske eingestellt. Das Blättern durch die Masken ist auch mit den Funktionstasten [F2] (vorwärts) und [F3] (rückwärts) möglich.

[OK] sichert die Eingaben. RF-LOAD-HISTORY wird beendet und es erfolgt die Rückkehr in das Hauptprogramm RFEM. [Abbrechen] beendet das Zusatzmodul, ohne die Daten zu speichern.

# **2.1 Basisangaben**

<span id="page-5-1"></span>In Maske 1.1 Basisangaben sind sogenannte "Laststufen" festzulegen. Sie stellen die Schritte dar, in denen die Belastung nacheinander aufgebracht und deren Wirkung untersucht wird. Diesen Laststufen können dann in der nächsten Maske jeweils Beanspruchungen zugewiesen werden.

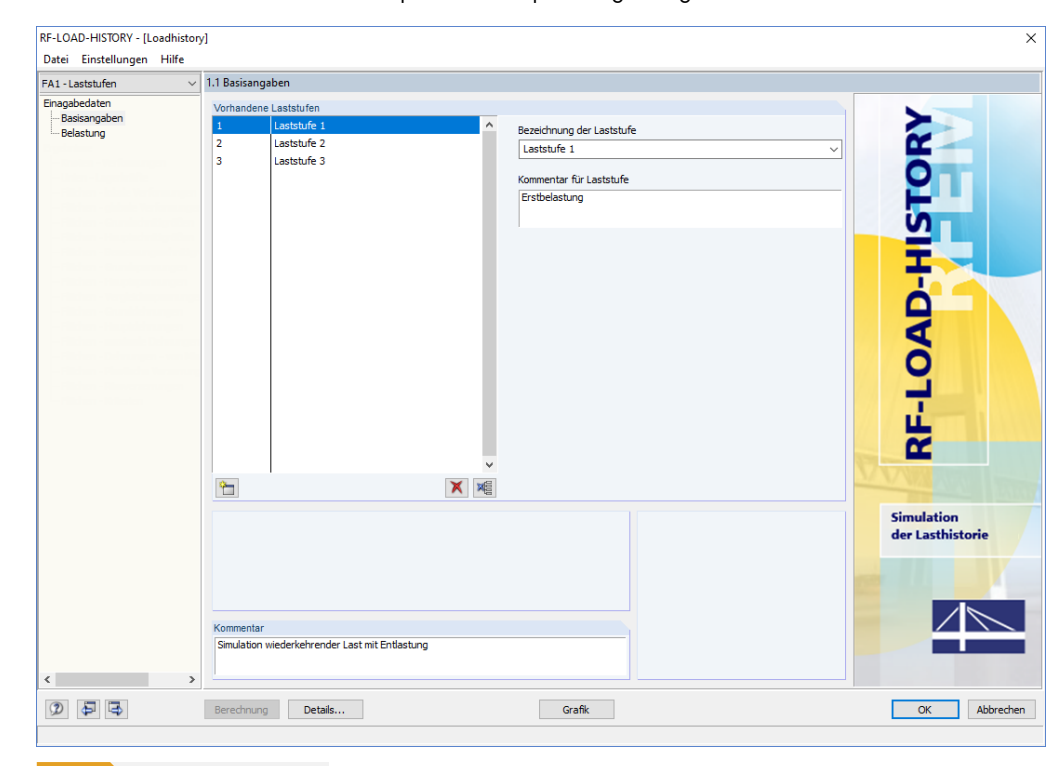

**Bild 2.1** Maske *1.1 Basisangaben*

### **Vorhandene Laststufen**

Beim Aufruf des Moduls ist eine Laststufe voreingestellt. Weitere Laststufen können durch Anklicken der Schaltfläche erzeugt werden. Die Laststufen werden dabei fortlaufend nummeriert.

Die *Bezeichnung der Laststufe* kann jeweils über die Liste mit Vorschlägen zugeordnet werden. Im Eingabefeld sind aber auch benutzerdefinierte Einträge möglich. Optional kann jede Laststufe mit einem *Kommentar* versehen werden, der den Lastschritt kurz beschreibt.

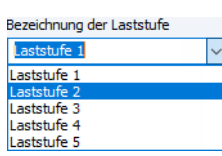

**www.dlubal.com**

Die Schaltflächen unterhalb der Liste *Vorhandene Laststufen* sind mit folgenden Funktionen belegt:

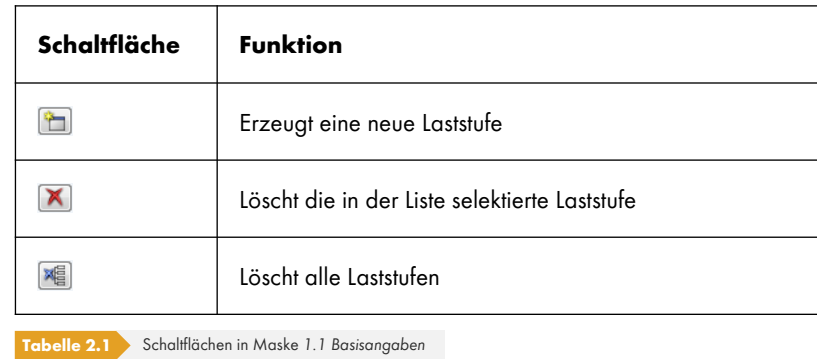

### **Kommentar**

Dieses Eingabefeld steht für eine benutzerdefinierte Anmerkung zur Verfügung, die die Simulation näher beschreibt.

# **2.2 Beanspruchungen**

<span id="page-6-0"></span>In Maske *1.2 Beanspruchungen* können den einzelnen Laststufen Beanspruchungen in Form von Lastfällen oder Lastkombinationen zugeordnet werden.

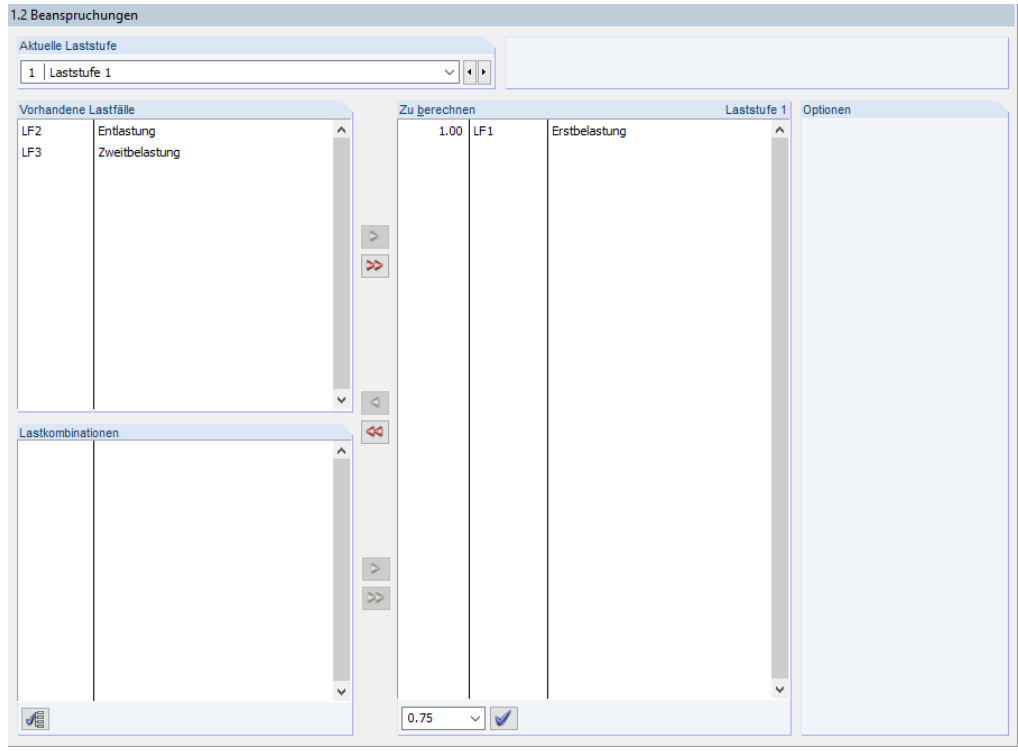

**Bild 2.2** Maske *1.2 Beanspruchungen*

### **Aktuelle Laststufe**

In diesem Abschnitt ist die Laststufe festzulegen, der eine bestimmte Beanspruchung zugewiesen werden soll. In der Liste stehen die in Maske *1.1 Basisangaben* definierten Laststufen zur Auswahl. Die Schaltflächen **12** rechts neben dem Eingabefeld ermöglichen es, eine bestimmte Laststufe durch Blättern einzustellen.

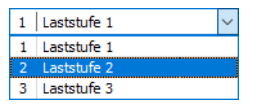

### **Vorhandene Lastfälle / Lastkombinationen**

In den beiden Abschnitten sind alle Lastfälle und Lastkombinationen aufgelistet, die in RFEM angelegt wurden.

Mit der Schaltfläche **Duchter Schalten sich selektierte Einträge in die Liste Zu berechnen nach rechts** übertragen. Die Übergabe kann auch per Doppelklick erfolgen. Die Schaltfläche > übergibt die komplette Liste nach rechts.

Die Mehrfachauswahl von Lastfällen ist – wie in Windows üblich – mit gedrückter [Strg]-Taste möglich. So lassen sich mehrere Lastfälle oder -kombinationen gleichzeitig übertragen.

Wenn die Beanspruchungen der ersten Laststufe festgelegt sind, kann im Abschnitt *Aktuelle Laststufe* oben die nächste Laststufe eingestellt und die Zuordnung der entsprechenden Lastfälle und -kombinationen fortgesetzt werden. Die Schaltfläche am Ende der Liste erleichtert die Übersicht über die Lastfälle und -kombinationen, die noch keiner Laststufe zugewiesen wurden.

### **Zu berechnen**

In der rechten Spalte werden die Lastfälle und Lastkombinationen angezeigt, die in der aktuellen Laststufe berechnet werden sollen. Mit < detr per Doppelklick lassen sich selektierte Einträge wieder aus der Liste entfernen. Die Schaltfläche <a>
leert die ganze Liste.

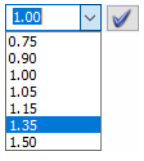

Im Regelfall werden alle Lastfälle und Lastkombinationen mit dem Faktor *1.00* bei der Berechnung berücksichtigt. Dieser Faktor kann bei Bedarf angepasst werden. Hierzu ist die entsprechende Zeile in der Liste zu selektieren. Der gewünschte Beiwert kann dann im Eingabefeld unten eingetragen oder in der Liste ausgewählt werden. Ein Klick auf die Schaltfläche wendet den neuen Faktor auf den Lastfall oder die Lastkombination an.

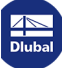

Details...

# <span id="page-8-0"></span>**3.1 Detaileinstellungen**

Vor der Berechnung sollten die Detaileinstellungen zu den Berechnungsparametern und der Ergebnisausgabe überprüft werden. Der entsprechende Dialog ist über die Schaltfläche [Details] zugänglich. Er besteht aus zwei Registern.

### **3.1.1 Berechnungen**

<span id="page-8-1"></span>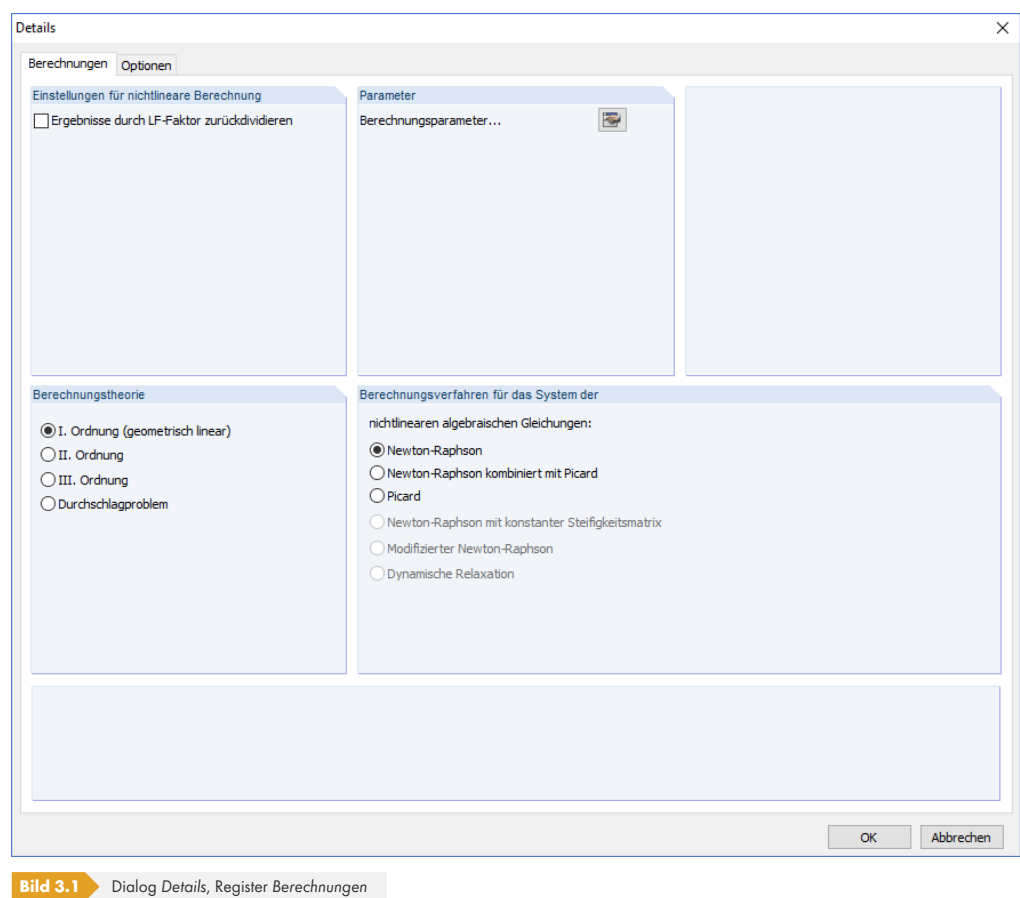

### **Einstellungen für nichtlineare Berechnung**

In diesem Abschnitt kann festgelegt werden, ob RF-LOAD-HISTORY nach der Berechnung die *Ergebnisse durch LF-Faktor zurückdividieren* soll. Dieser Lastfallfaktor kann in Maske *1.2 Beanspruchungen* für Lastfälle und Lastkombinationen festgelegt werden (siehe Kapitel 'Beanspruchungen' <sup>a</sup>), um beispielsweise eine schrittweise ansteigende Belastung bei nur einer Beanspruchung zu simulieren. Bei aktiviertem Kontrollfeld werden die Ergebnisse dann auf die 1,0-fache Belastung skaliert ausgegeben.

#### Nichtlinearitäten

Aktivieren: Lager und elastische Bettungen Stäbe infolge des Stabtyps Stabendgelenke, Freigaben Stabnichtlinearitäten Volumenkörper des Typs 'Kontakt' Materialien mit nichtlinearem Modell

√ Anzahl der Laststeigerungen zur automatischen<br>Ermittlung durch die Newton-Raphson-Methode

Isotrop thermisch-elastisches Materialmodell

### **Parameter**

Mit der Schaltfläche **ist der Dialog Berechnungsparameter** aufrufbar. Er verwaltet wichtige Einstellungen für die Berechnung. Dieser Dialog ist im Kapitel 7.3.3 des RFEM-Handbuchs <sup>a</sup> ausführlich beschrieben.

Wichtig in diesem Zusammenhang ist die Einstellung in diesem Dialog für *Materialien mit nichtlinearem Modell* (siehe Bild links). Ist das Kontrollfeld *Anzahl der Laststeigerungen zur automatischen Ermittlung durch die Newton-Raphson-Methode* aktiviert, so best[immt RF-LOAD-HISTORY die erforderlic](https://www.dlubal.com/de/downloads-und-infos/dokumente/online-handbuecher/rfem-5/07/03/03)he Anzahl der Laststufen automatisch nach einem heuristischen Verfahren. Diese Möglichkeit zur effizienten Lösung nichtlinearer Aufgabenstellungen ist nur für nichtlineare Materialmodelle relevant, die nach Theorie I. oder III. Ordnung mit der Newton-Raphson-Methode (siehe unten) berechnet werden.

### **Berechnungstheorie**

Über die Auswahlfelder lässt sich steuern, nach welcher Theorie die Berechnung erfolgen soll. Die vier Berechnungstheorien sind im Kapitel 7.3.1.1 des RFEM-Handbuchs <sup>a</sup> beschrieben.

Die automatische Ermittlung der erforderlichen Laststeigerungen bei der Berechnung (nicht zu verwechseln mit den Laststufen von RF-LOAD-HISTORY!) ist nur für das Berechnungsverfahren nach Newton-Raphson möglich (siehe unten). Dies[es Verfahren wiederum st](https://www.dlubal.com/de/downloads-und-infos/dokumente/online-handbuecher/rfem-5/07/03/01/01)eht nur für Berechnungen nach Theorie I. oder III. Ordnung zur [Verfügung.](https://www.dlubal.com/de/downloads-und-infos/dokumente/online-handbuecher/rfem-5/07/03/01/01)

### **Berechnungsverfahren**

In diesem Abschnitt ist das Berechnungsverfahren für das System der nichtlinearen algebraischen Gleichung festzulegen. Die Verfahren sind im Kapitel 7.3.1.1 des RFEM-Handbuchs @ beschrieben.

### **3.1.2 Optionen**

<span id="page-9-0"></span>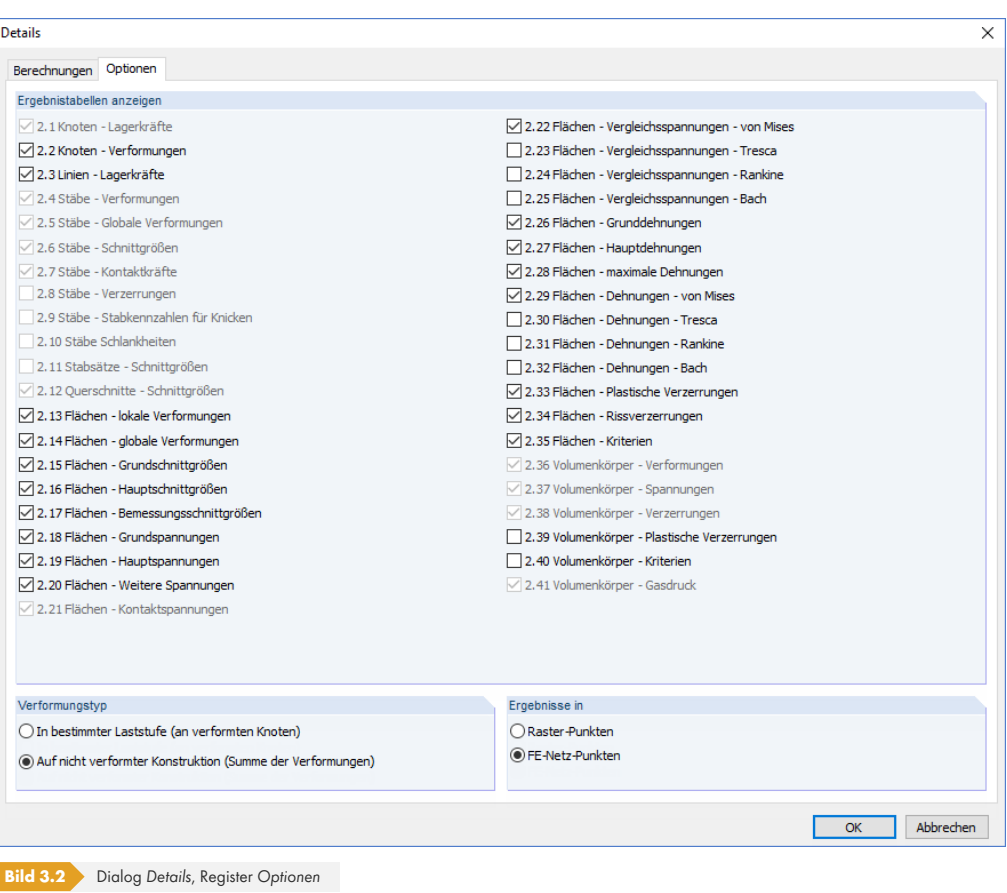

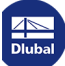

Isotrop linear elastisch Isotrop nichtlinear elastisch 1D Isotrop nichtlinear elastisch 2D/3D. Orthotrop elastisch 2D... Orthotrop elastisch 3D... Orthotrop plastisch 2D... Orthotropes Mauewerk 2D.. Orthotrop plastisch 3D...<br>Isotrop thermisch-elastisch... Isotropes Mauerwerk 2D. Isotrope Beschädigung 2D/3D.

### **Ergebnistabellen anzeigen**

Hier kann ausgewählt werden, welche Ergebnismasken angezeigt werden sollen. Einige wichtige Masken sind im Kapitel 'Ergebnisse' a vorgestellt.

Mit RF-LOAD-HISTORY werden Flächen und Volumen (Materialmodell *Isotrop plastisch 2D/3D*) sowie Stäbe (Materialmodell *Isotrop plastisch 1D*) nach nichtlinearem Materialverhalten untersucht. Je nach Modell können [sich die plastischen Ve](#page-12-0)rformungen auch auf Objekte mit linear elastischem Material auswirken.

Standardmäßig sind alle für das Modell verfügbaren Ergebnismasken angehakt. Dieses Register bietet auch die Möglichkeit, nach der Berechnung bestimmte Tabellen auszublenden. Es wird keine Neuberechnung erforderlich.

### **Verformungstyp**

Bei der Berechnung werden die Laststufen nacheinander untersucht und deren Ergebnisse intern abgelegt. Die Einstellung in diesem Abschnitt wirkt sich auf die Ergebniswerte in den Tabellen und die Grafik im RFEM-Arbeitsfenster aus: Bei der Option *In bestimmter Laststufe* werden die Ergebnisse auf die vorherige Laststufe bezogen ausgegeben. Die vorherige Laststufe dient sozusagen als "neuer Nullzustand" des Systems, sodass deren Verformungen - unter Berücksichtigung plastischer Effekte - die Ausgangssituation für die aktuelle Laststufe darstellen. Mit der Option *Auf nicht verformter Konstruktion* hingegen werden die Ergebnisse kumuliert dargestellt. Die Verformungen sind bei jeder Laststufe auf das unverformte Ausgangssystem bezogen. Die bleibenden plastischen Verformungen werden auch hier berücksichtigt.

Der Unterschied zwischen beiden Möglichkeiten ist auch in einer FAQ mit Erklärvideo gezeigt: https://www.dlubal.com/de/support-und-schulungen/support/faq/004317

Der Wechsel zwischen den beiden Ausgabeoptionen ist auch nach der Berechnung ohne Löschen der Ergebnisse möglich. Die Ergebnisse der einzelnen Laststufen liegen intern vor und werden [entspreche](https://www.dlubal.com/de/support-und-schulungen/support/faq/004317)nd für [die Ausgabe aufbereitet.](https://www.dlubal.com/de/support-und-schulungen/support/faq/004317)

Als Standard werden die Ergebnisse auf die nicht verformte Konstruktion bezogen ausgegeben. Die Verformungen der letzten Laststufe stellen so die Veränderung zum lastfreien Ausgangszustand dar, die sich durch das Wirken aller Laststufen ergibt.

### **Ergebnisse**

Die Einstellung in diesem Abschnitt steuert, ob die Tabellenergebnisse in den *Raster-Punkten* oder den *FE-Netz-Punkten* angezeigt werden. Die Ergebnisse der FE-Punkte werden direkt vom Rechenkern ermittelt, die Rasterergebnisse durch eine Interpolation aus den Ergebnissen der FE-Punkte bestimmt.

Die Rasterpunkte stellen eine Eigenschaft der Fläche dar. Sie lassen sich benutzerdefiniert festlegen (siehe Kapitel 8.13 des RFEM-Handbuchs  $\mathbb{D}$ ). Bei sehr kleinen Flächen kann das Standardraster von 50 cm zu grobmaschig ausfallen, sodass nur ein einziger Rasterpunkt im Nullpunkt der Fläche erzeugt wird. Dort treten möglicherweise keine Verformungen auf. Folgender Beitrag auf unserer Website erläutert, wie das Flächenraster angepasst werden kann: https:/[/www.dlubal.com/de/support-und-sch](https://www.dlubal.com/de/downloads-und-infos/dokumente/online-handbuecher/rfem-5/08/13)ulungen/support/knowledge-base/000676 @

Das Umschalten von FE- auf Rasterpunkte ist auch nach der Berechnung möglich, ohne dass eine Neuberechnung erforderlich wird. Die Ergebnisse sind im Hintergrund vorhanden und werden nach [der Berech](https://www.dlubal.com/de/support-und-schulungen/support/knowledge-base/000676)nung für [die Tabellen entsprechend aufbereitet.](https://www.dlubal.com/de/support-und-schulungen/support/knowledge-base/000676)

# **3.2 Start der Berechnung**

Berechnung

<span id="page-11-0"></span>Die [Berechnung] kann über die gleichnamige Schaltfläche gestartet werden. Sie steht in jeder der beiden Eingabemasken zur Verfügung.

Der Ablauf der Berechnung kann anschließend in einem Dialog verfolgt werden. Im Berechnungsdiagramm ist die Anzahl der erforderlichen Laststufen erkennbar, die bei nichtlinearem Materialverhalten nach Newton-Raphson in Regelfall automatisch ermittelt und angesetzt wird. Im Diagramm sollte auch eine Konvergenz erkennbar sein, die zu einem erfolgreichen Abschluss der Berechnung führt.

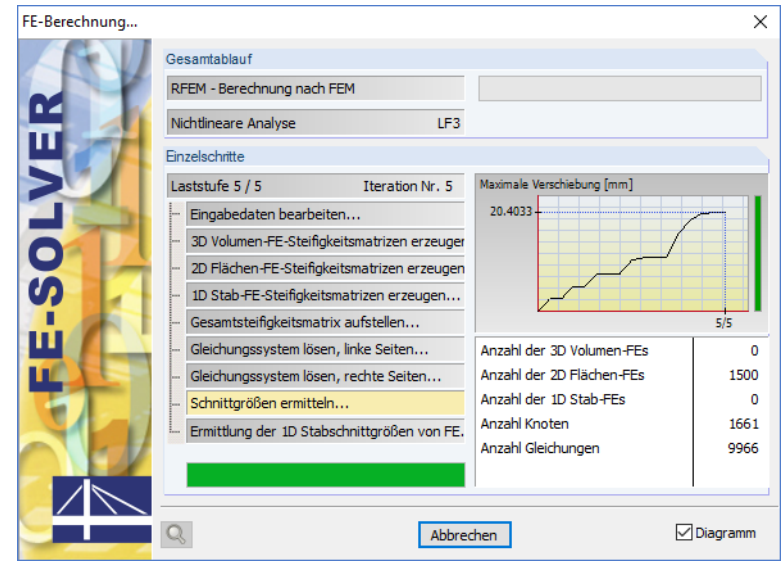

**Bild 3.3** Berechnungsablauf mit Diagramm

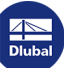

<span id="page-12-0"></span>Unmittelbar nach der Berechnung erscheint die Ergebnismaske, die im Dialog *Details* als erste Ergebnistabelle festgelegt wurde (siehe Kapitel 'Optionen' 2).

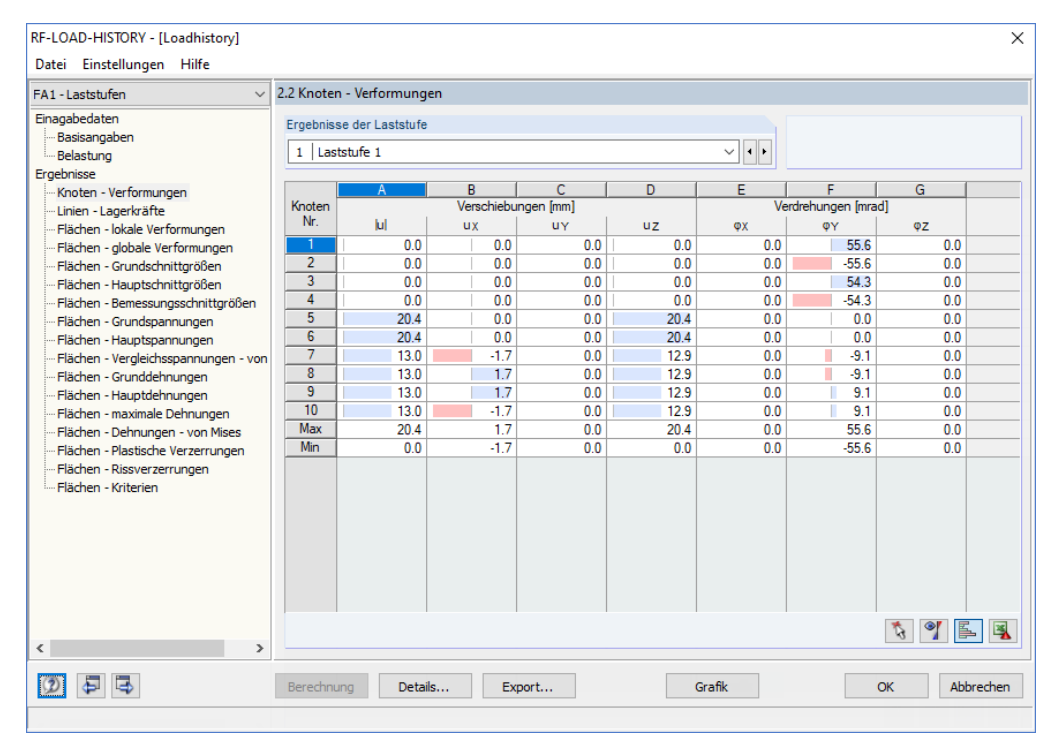

**Bild 4.1** Ergebnismaske *2.2 Knoten - Verformungen*

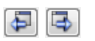

OK

In den Ergebnismasken sind die Ergebnisse nach verschiedenen Kriterien sortiert. Jede Maske lässt sich durch Anklicken des Eintrags im Navigator direkt ansteuern. Mit den links dargestellten Schaltflächen wird die vorherige bzw. nächste Maske eingestellt. Das Blättern durch die Masken ist auch mit den Funktionstasten [F2] und [F3] möglich.

[OK] sichert die Ergebnisse. RF-LOAD-HISTORY wird beendet und es erfolgt die Rückkehr in das Hauptprogramm.

In den folgenden Kapiteln sind einige wichtige Ergebnismasken für Flächen vorgestellt. Die Beschreibung der übrigen Masken können Sie im Kapitel 8 des RFEM-Handbuchs @ nachschlagen.

In den Tabellen werden die *Ergebnisse der Laststufe* dargestellt, die in der Titelleiste eingestellt ist. Die gewünschte Laststufe kann in der Liste eingestellt werden. Mit den Schaltflächen kann zwischen den Laststufen geblättert werden.

Die Werte in den Tabellen können sowohl auf FE-Knoten als auch auf Rasterpunkte bezogen werden. Ein Wechsel zwischen den beiden Ergebnisarten ist ohne Neuberechnung möglich, indem im Dialog *Details*, Register *Optionen* der Ausgabemodus für Ergebnisse geändert wird (siehe Kapitel 'Optionen' @). In gleicher Weise lassen sich die Ergebnisse kumuliert oder separat darstellen (siehe Kapitel 'Optionen' <sup>a</sup>), ohne die Laststufen erneut zu berechnen.

# **4.1 Flächen - Lokale Verformungen**

<span id="page-13-0"></span>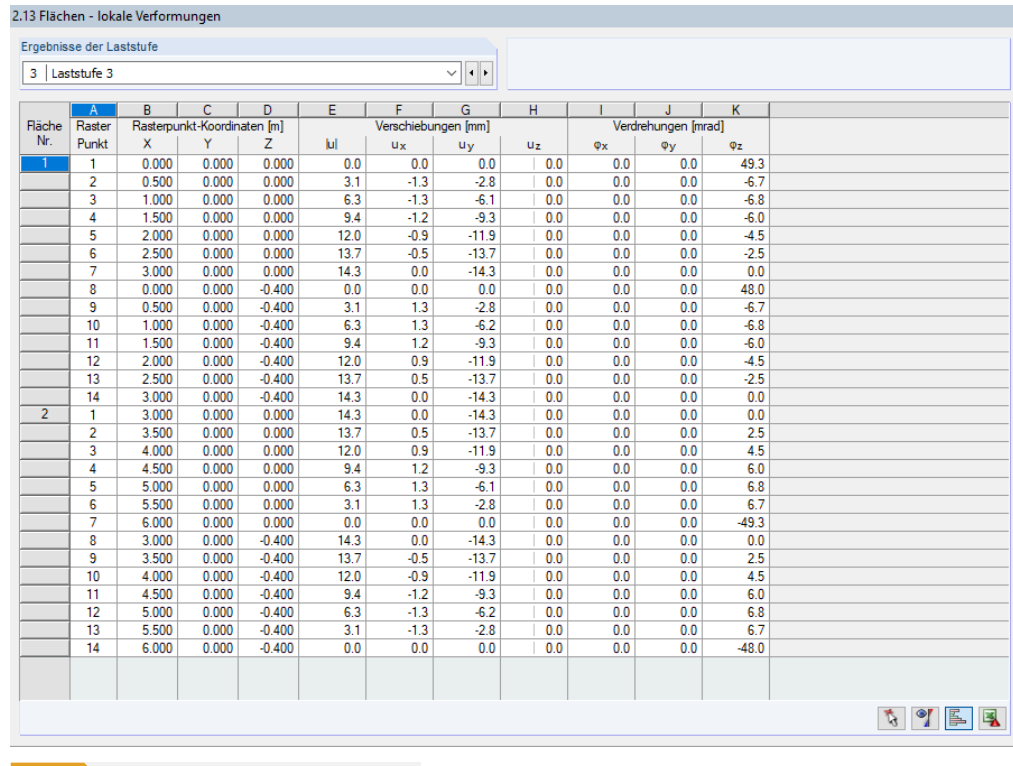

**Bild 4.2** Maske *2.13 Flächen - lokale Verformungen*

In dieser Tabelle sind die lokalen Verschiebungen *u* und die lokalen Verdrehungen *φ* aufgelistet. Die Verformungen beziehen sich somit auf die Achsen x, y und z der Flächen, nicht auf das globale XYZ-Koordinatensystem. Die Werte stellen je nach Vorgabe im Dialog *Details* die Verformungen in den Raster- oder FE-Netz-Punkten dar, deren Nummern und Koordinaten in den Spalten A bis D angegeben sind.

Die lokalen Flächenachsen können im RFEM-Arbeitsfenster über die Option *Lokale Achsensysteme ein/aus* im Flächen-Kontextmenü dargestellt werden. Weitere Erläuterungen zu den lokalen Flächenverformungen finden Sie im Kapitel 8.13 des RFEM-Handbuchs .

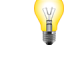

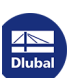

# **4.2 Flächen - Hauptspannungen**

<span id="page-14-0"></span>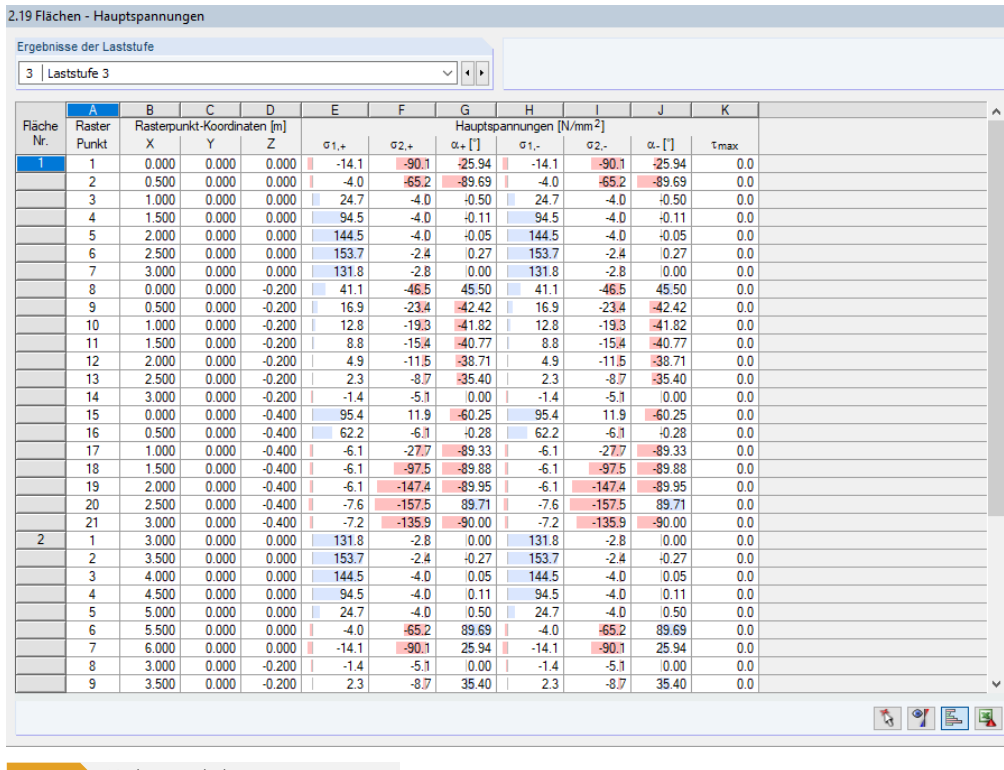

**Bild 4.3** Maske *2.19 Flächen - Hauptspannungen*

Diese Tabelle listet die Extremwerte der Flächenspannungen mit den Winkeln der jeweiligen Hauptspannungsrichtungen auf. Je nach Vorgabe im Dialog *Details* sind die Werte auf die Raster- oder FE-Netz-Punkte bezogen.

Weitere Erläuterungen zu den Hauptspannungen finden Sie im Kapitel 8.19 des RFEM-Handbuchs ...

## **4.3 Flächen - Vergleichsspannungen**

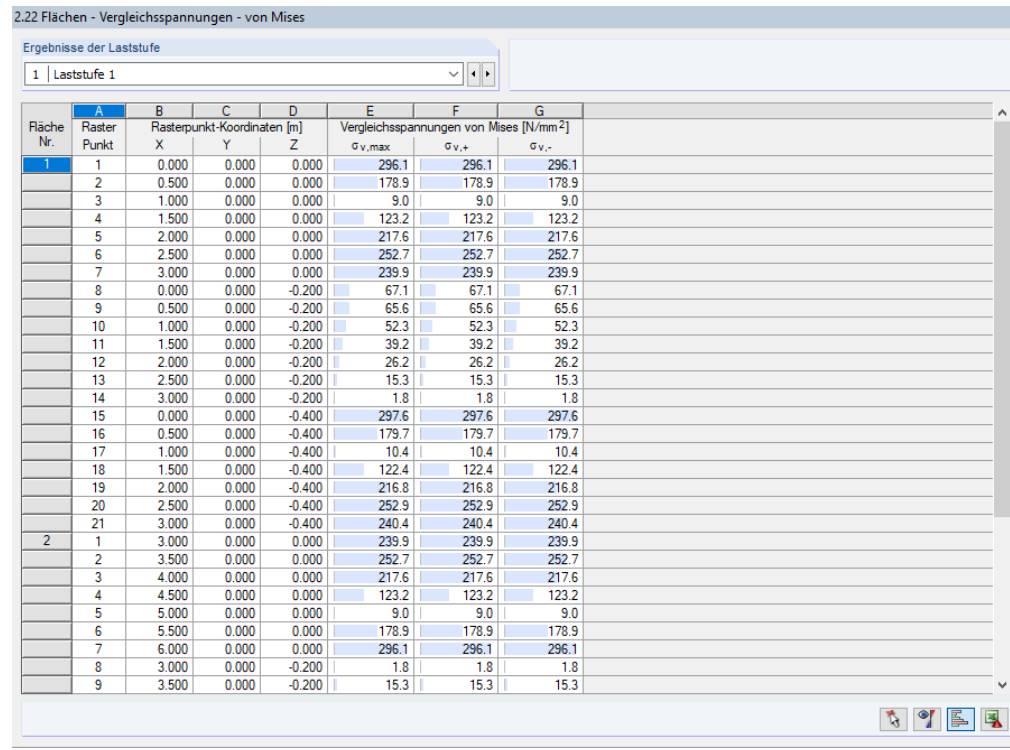

**Bild 4.4** Maske *2.22 Vergleichsspannungen - von Mises*

In dieser Tabelle sind die Vergleichsspannungen für den ebenen Spannungszustand aufgelistet, die sich gemäß der Spannungshypothese nach von Mises ergeben. Dabei werden die Hauptspannungen verwendet.

Weitere Erläuterungen zu den Vergleichsspannungen finden Sie im Kapitel 8.22 des RFEM-Handbuchs 回.

Wenn die Ergebnisse die Fließspannung überschreiten, liegt das daran, dass plastische Effekte nicht knotenweise berücksichtigt werden, sondern **elementweise**. Hier[zu werden](https://www.dlubal.com/de/downloads-und-infos/dokumente/online-handbuecher/rfem-5/08/22) die Ergebnisse der FE-Knoten in den Schwerpunkt des finiten Elements interpoliert ("geglättet"). [Das finite E](https://www.dlubal.com/de/downloads-und-infos/dokumente/online-handbuecher/rfem-5/08/22)lement befindet [sich im plastischen Z](https://www.dlubal.com/de/downloads-und-infos/dokumente/online-handbuecher/rfem-5/08/22)ustand, wenn der gemittelte Wert aus seinen FE-Knoten die Fließspannung erreicht.

Der Spannungsverlauf einer Fläche mit plastischen Materialeigenschaften kann grafisch mit der Glättungsoption Konstant in Elementen überprüft werden (siehe Kapitel 'Grafische Ergebnisse' <sup>®</sup>). In folgender FAQ ist näher beschrieben, wie die Grenzspannungen bei einem nichtlinearen Material auszuwerten sind:

https://www.dlubal.com/de/support-und-schulungen/support/faq/002703

Die Verzerrungshypothese zur Ermittlung der Referenzspannun[g kann im](#page-20-0) *[Materialmo](#page-20-0)dell*[-Dialog](#page-20-0) eingestellt werden. Es stehen die Ansätze nach von Mises, Tresca, Drucker-Prager und Mohr-Coulomb [zur Auswahl.](https://www.dlubal.com/de/support-und-schulungen/support/faq/002703)

#### Verzerrung-Hypothese

(a) von Mises  $\bigcirc$  Tresca O Drucker-Prager O Mohr-Coulomb

**16**

# **4.4 Flächen - Maximale Dehnungen**

<span id="page-16-0"></span>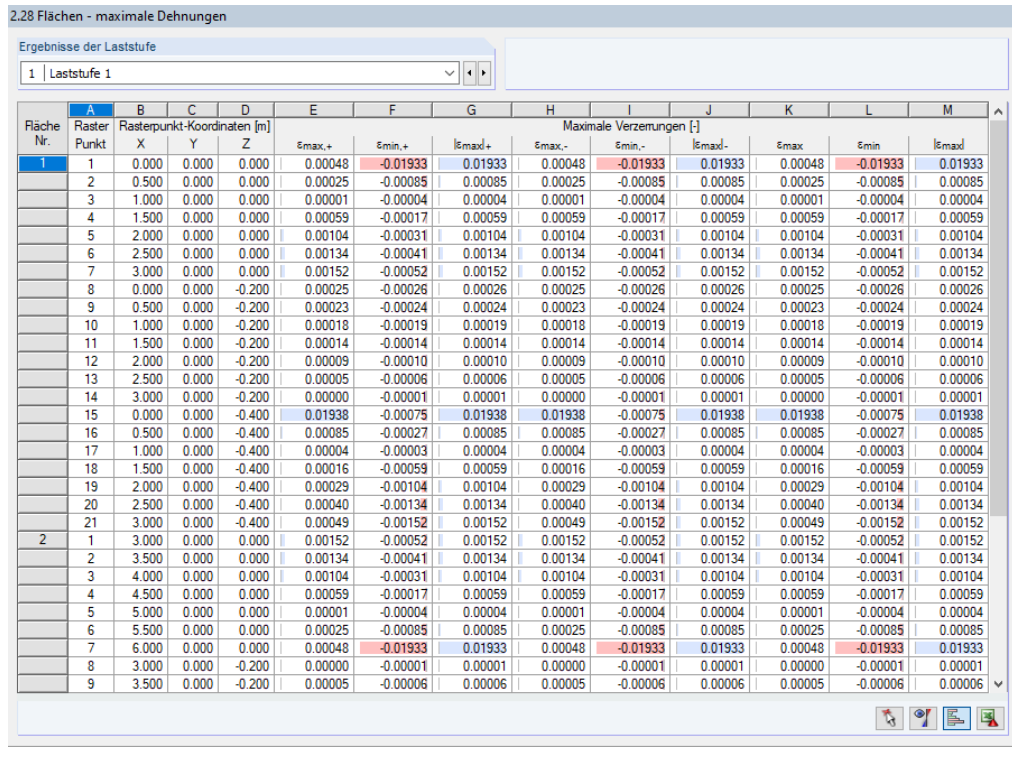

**Bild 4.5** Maske *2.28 Flächen - maximale Dehnungen*

Die Tabelle gibt Auskunft über die Extremwerte der Verzerrungen *ε*, die an jeder positiven und negativen Flächenseite vorliegen. Die Werte stellen je nach Vorgabe im Dialog *Details* die Dehnungen in den Raster- oder FE-Netz-Punkten dar, deren Nummern und Koordinaten in den Spalten A bis D angegeben sind.

Weitere Erläuterungen zu den Flächenverzerrungen finden Sie im Kapitel 8.28 des RFEM-Handbuchs<sup>a</sup>.

 $\mathcal{L}_{\mathcal{A}}$ 

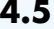

# <span id="page-17-0"></span>**4.5 Flächen - Plastische Verzerrungen**

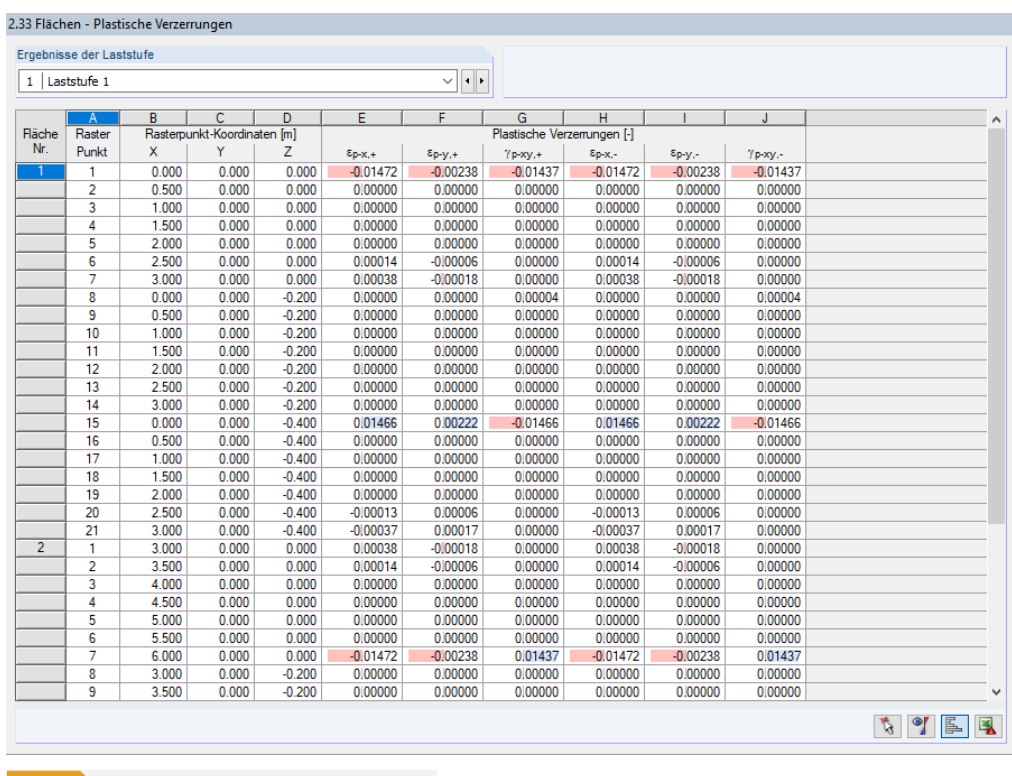

**Bild 4.6** Maske *2.33 Flächen - Plastische Verzerrungen*

In dieser Tabelle sind die plastischen Dehnungen *ε<sup>p</sup>* und die plastischen Scherungen *γ<sup>p</sup>* aufgelistet, die an jeder Flächenseite vorliegen. Die Werte beziehen sich auf das xy-Achsensystem der Flächen.

**18**

 $\overline{\phantom{a}}$ 

# **4.6 Flächen - Kriterien**

<span id="page-18-0"></span>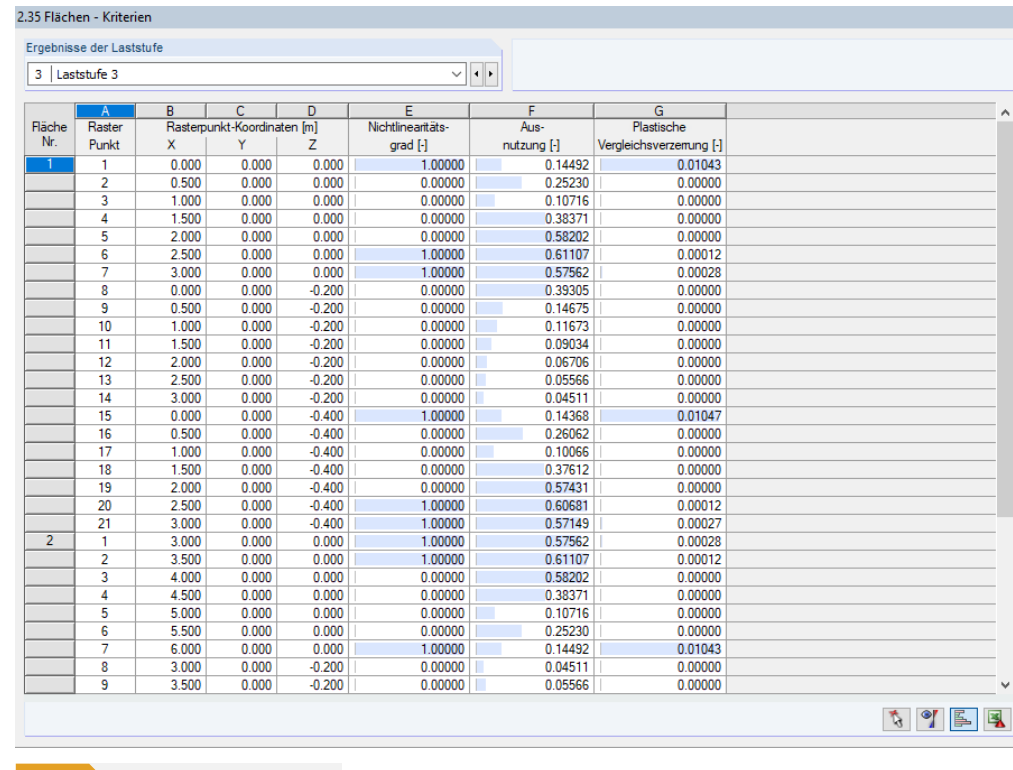

**Bild 4.7** Maske *2.35 Flächen - Kriterien*

Diese Tabelle ermöglicht es, die plastischen Ergebnisse in den Raster- oder FE-Netzpunkten zu bewerten. Der *Nichtlinearitätsgrad* beschreibt den Anteil der Gaußpunkte, die bei der Analyse mindestens einmal nichtlinear untersucht wurden. Anhand der plastischen *Ausnutzung* lässt sich beispielsweise überprüfen, an welchen Stellen Fließgelenke vorliegen. Die *Plastische Vergleichsverzerrung* beschreibt die plastische Verzerrung εp, die sich mit der Verzerrungshypothese nach von Mises ergibt.

Die Plastizitätskriterien lassen sich im Arbeitsfenster auch grafisch darstellen (siehe Bild 9.8 im RFEM-Handbuch <br>
<sub>2</sub>.

# **5 Ergebnisauswertung**

# <span id="page-19-0"></span>**5.1 Numerische Ergebnisse**

<span id="page-19-1"></span>Die Ergebnisse der Laststufen lassen sich in den Tabellen nach Ergebnisarten sortiert auswerten. Die Tabellen, die im Navigator zur Auswahl stehen, können im Dialog *Details* festgelegt werden (siehe Kapitel 'Optionen' <sup>®</sup>). Für die Auswertung sind auch die Schaltflächen unterhalb der Tabelle hilfreich.

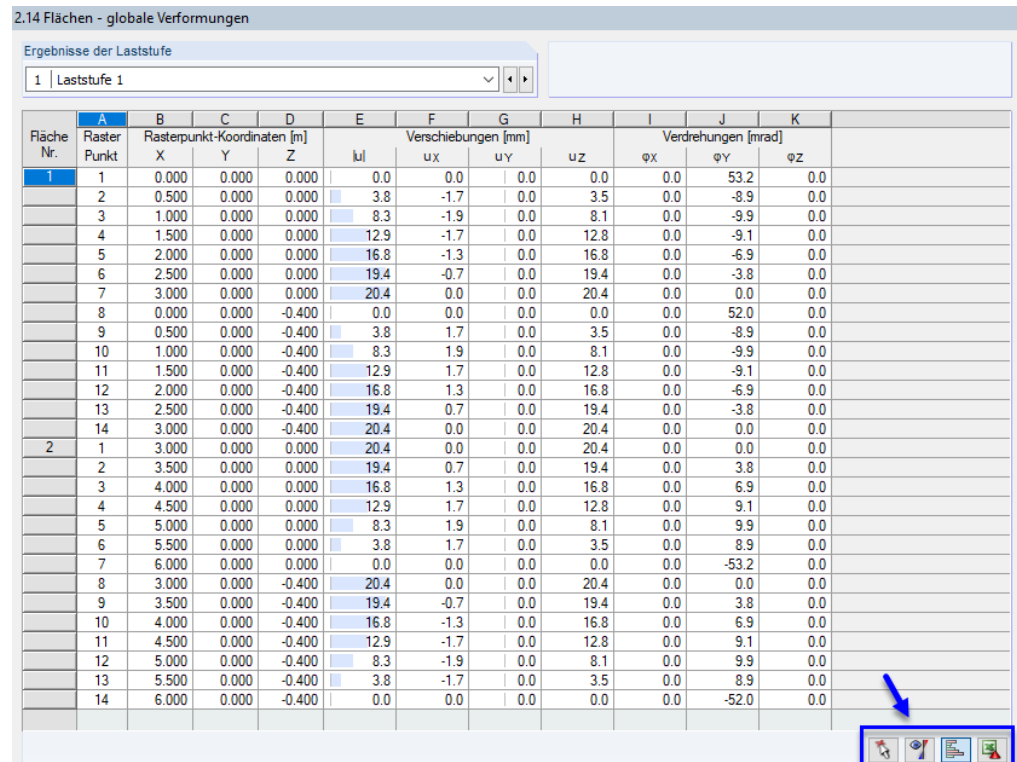

#### **Bild 5.1** Schaltflächen für Ergebnisauswertung

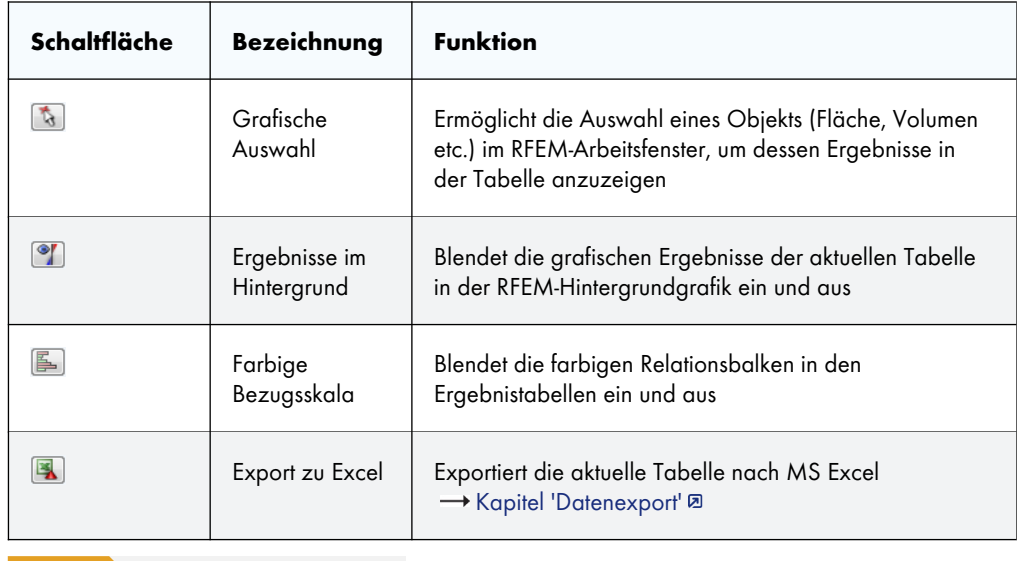

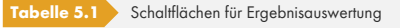

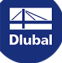

Ergebnisse in ◉ Raster-Punkten ○ FE-Netz-Punkten

Die Ergebniswerte können sowohl auf FE-Knoten als auch auf Rasterpunkte bezogen werden. Ein Wechsel zwischen den beiden Ergebnisarten ist ohne Neuberechnung möglich, indem im Dialog *Details*, Register *Optionen* der Ausgabemodus für Ergebnisse geändert wird (siehe Kapitel 'Optionen' 2). In gleicher Weise lassen sich die Ergebnisse kumuliert oder separat darstellen (siehe Kapitel 'Optionen' 2), ohne die Laststufen erneut zu berechnen.

Grafik

# **5.2 [Grafisch](#page-9-0)e Ergebnisse**

<span id="page-20-0"></span>Die Ergebnisse lassen sich auch grafisch am RFEM-Modell auswerten. Klicken Sie die Schaltfläche [Grafik] an, um RF-LOAD-HISTORY zu verlassen. Im Arbeitsfenster von RFEM stehen dann die Ergebnisse des Zusatzmoduls im *Ergebnisse*-Navigator für die Auswertung zur Auswahl. Der RF-LOAD-HISTORY FA1 ("Fall 1") ist oben in der Symbolleisten-Liste der Lastfälle und Kombinationen eingestellt.

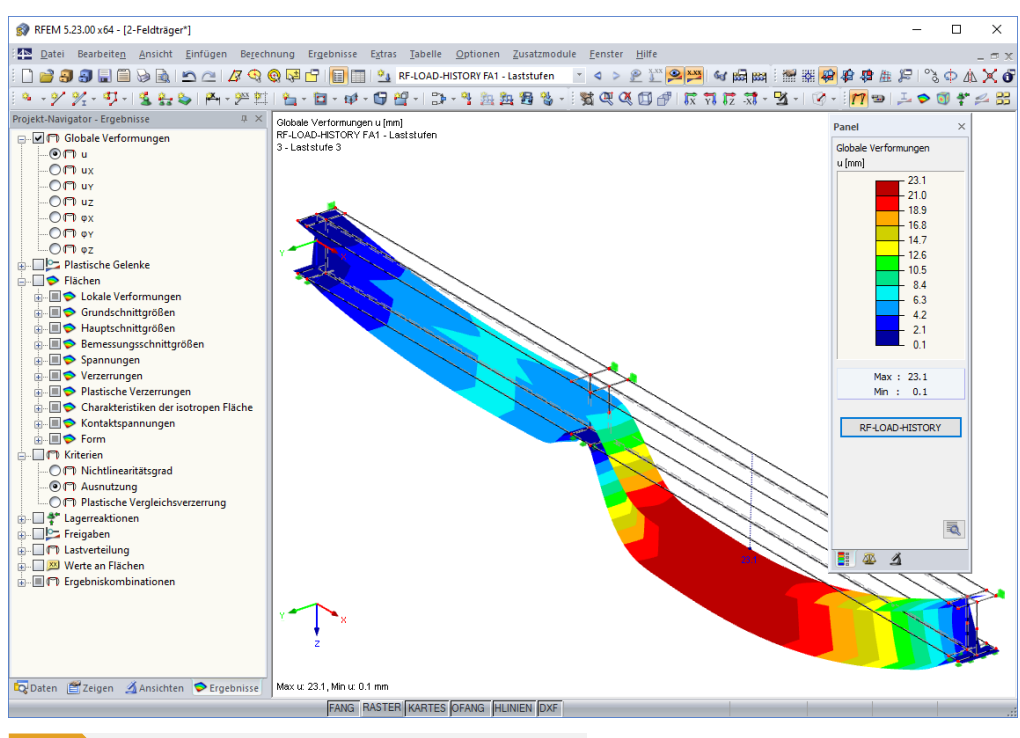

**Bild 5.2** RFEM-Arbeitsfenster mit *Ergebnisse*-Navigator für RF-LOAD-HISTORY

Für die Ergebnisse von RF-LOAD-HISTORY stehen die gleichen Einträge wie für Lastfälle oder Lastkombinationen zur Auswahl. Die Verformungen, Schnittgrößen, Spannungen, Verzerrungen, Plastizitätskriterien, Lagerreaktionen etc. lassen sich wie bei einem Lastfall mit oder ohne Werten darstellen. Im Kapitel 9 des RFEM-Handbuchs <sup>ang</sup> ind die Möglichkeiten zur Auswertung der grafischen Ergebnisse ausführlich beschrieben.

Bei einem plastischen Material sollte ein konstanter Spannungsverlauf in den finiten Elementen gewählt werden, um die Ergebnisse [korrekt zu interpretie](https://www.dlubal.com/de/downloads-und-infos/dokumente/online-handbuecher/rfem-5/09)ren. Der *Verlauf der Schnittgrößen/Spannungen* kann im *Zeigen*-Na[vigator](https://www.dlubal.com/de/downloads-und-infos/dokumente/online-handbuecher/rfem-5/09) [unter de](https://www.dlubal.com/de/downloads-und-infos/dokumente/online-handbuecher/rfem-5/09)m Eintrag *Ergebnisse Flächen* eingestellt werden. Bei durchlaufender Glättung können Ergebniswerte in einigen FE-Knoten auftreten, die größer sind als die definierte Fließspannung. Dies hat folgenden Grund: Die Fließgrenze wird bei der Berechnung elementweise berücksichtigt, nicht knotenweise. Hierzu werden die Ergebnisse aus den FE-Knoten auf den Elementschwerpunkt interpoliert.

Die diversen Glättungsoptionen sind im Kapitel 9.7.1 des RFEM-Handbuchs  $\boxtimes$  mit Beispielen beschrieben. Auch folgender Fachbeitrag gibt eine Hilfestellung zur Glättung der Ergebnisse: https://www.dlubal.com/de/support-und-schulungen/support/knowledge-base/001571 回

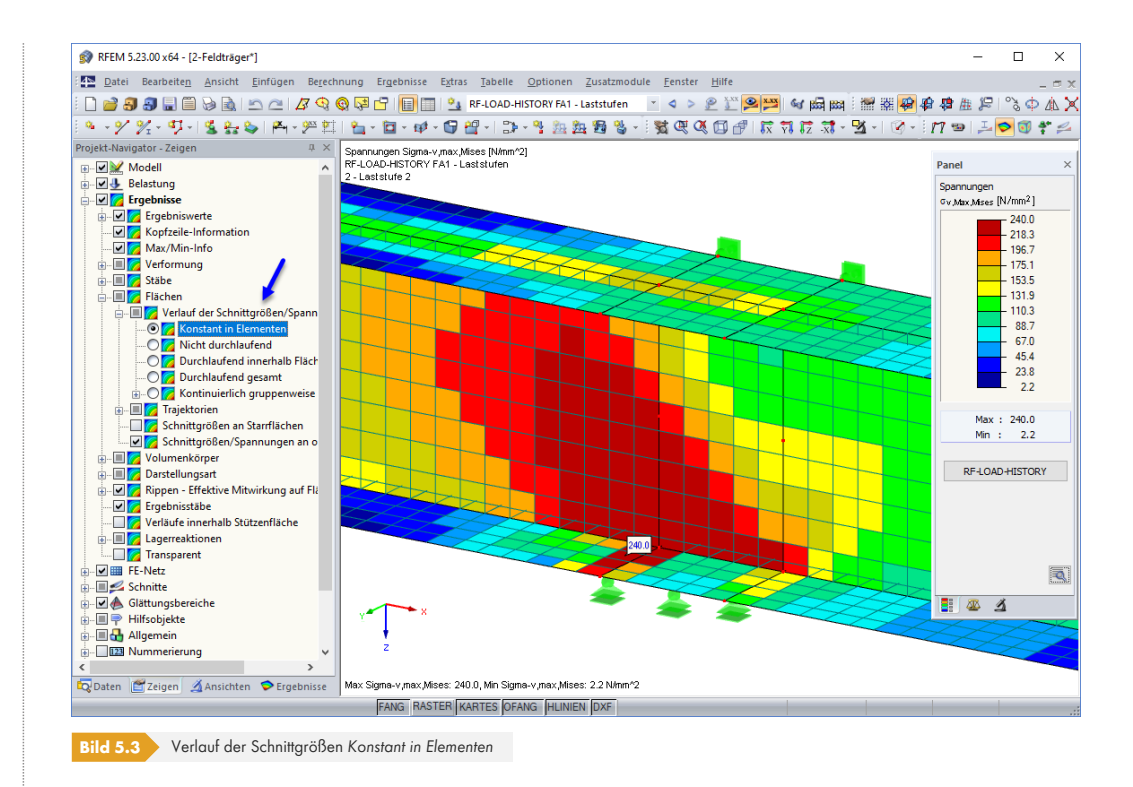

Das Register *Faktoren* des Panels verwaltet neben den Anzeigefaktoren auch die Laststufe ("PLF"), deren Ergebnisse präsentiert werden. In der Liste kann zwischen den einzelnen Laststufen gewechselt werden.

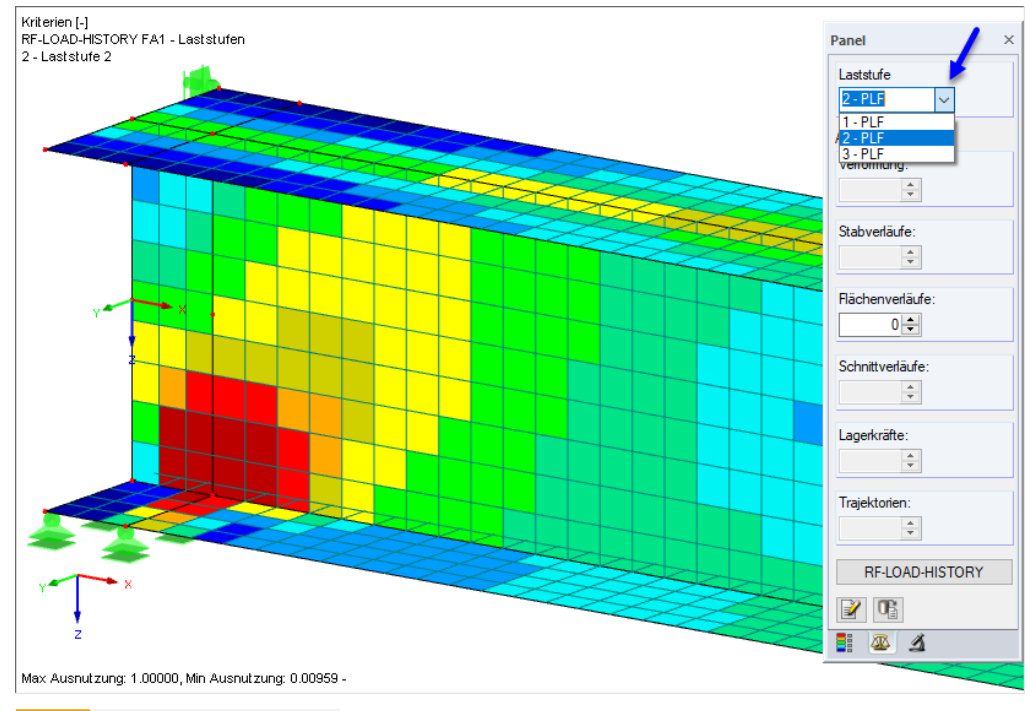

**Bild 5.4** Auswahl der Laststufe im Panel

Die Ergebnisse können auf die vorherige Laststufe oder das unverformte Ausgangsmodell bezogen dargestellt werden. Ein Wechsel zwischen diesen beiden Varianten ist ohne Neuberechnung möglich: Rufen Sie z. B. mit der Schaltfläche [RF-LOAD-HISTORY] wieder das Zusatzmodul auf und ändern im Dialog Details, Register Optionen den Verformungstyp (siehe Kapitel 'Optionen' <sup>a</sup>). Nach der Rückkehr zur [Grafik] können Sie die angepassten Werte überprüfen.

#### Verformungstvp

**22**

○ In bestimmter Laststufe (an verformten Knoten) (@) Auf nicht verformter Konstruktion (Summe der Verformungen) <span id="page-22-0"></span>Dieses Kapitel stellt nützliche Funktionen wie beispielsweise den Export und die Dokumentation der Ergebnisse vor.

### **6.1 Einheiten und Dezimalstellen**

Die Einheiten und Nachkommastellen werden für RFEM bzw. RSTAB und für die Zusatzmodule gemeinsam verwaltet. In RF-LOAD-HISTORY ist der Dialog zum Anpassen der Einheiten zugänglich über das Menü

#### **Einstellungen Einheiten und Dezimalstellen**.

Es erscheint der aus RFEM bekannte Dialog. In der Liste *Programm / Modul* ist RFEM eingestellt, da die in RF-LOAD-HISTORY verwendeten Einheiten denen des Hauptprogramms entsprechen.

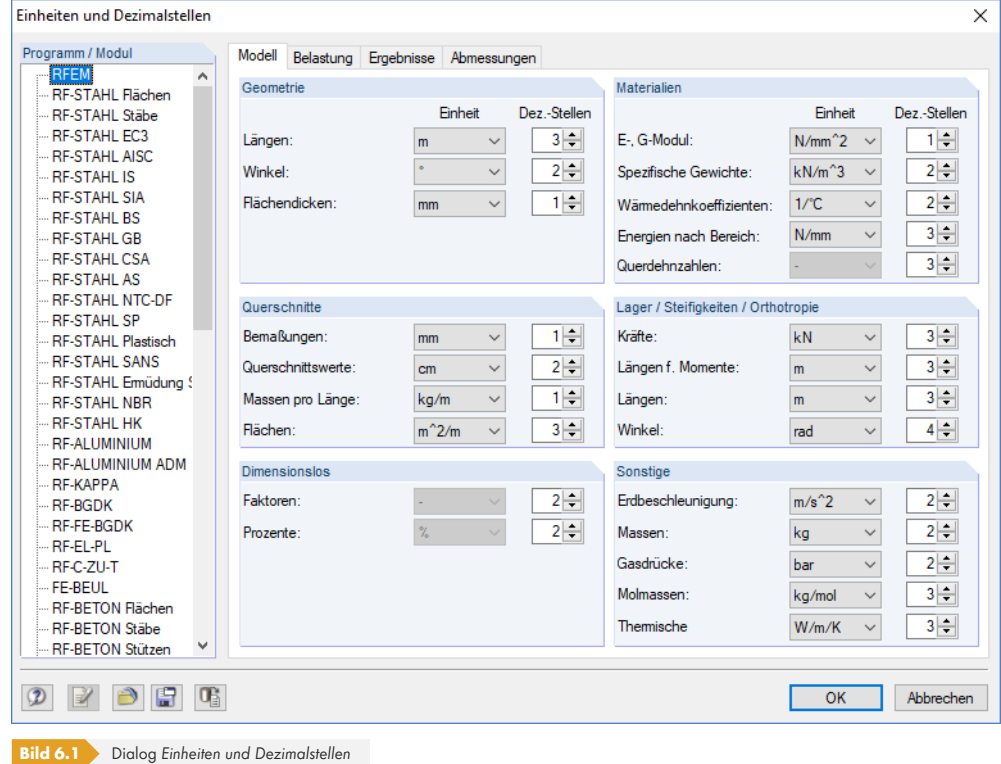

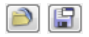

Die geänderten Einstellungen können als Benutzerprofil gespeichert und in anderen Modellen wieder verwendet werden. Diese Funktionen sind im Kapitel 11.1.3 des RFEM-Handbuchs @ beschrieben.

In RF-LOAD-HISTORY bestehen verschiedene Möglichkeiten, die Ergebnisdaten der Laststufen zu exportieren.

### **Aktuelle Ergebnistabelle exportieren**

Markierte Zellen der Ergebnismasken können mit [Strg]+[C] in die Zwischenablage kopiert und dann mit [Strg]+[V] z. B. in ein Textverarbeitungsprogramm eingefügt werden. Die Überschriften der Tabellenspalten bleiben dabei unberücksichtigt.

風

Ferner ist in allen Ergebnismasken die [Excel]-Schaltfläche verfügbar (siehe Bild 'Schaltflächen für Ergebnisauswertung' <sup>®</sup>). Sie ermöglicht es, den Inhalt der aktuellen Tabelle einschließlich Überschriften nach MS Excel zu übergeben. Excel wird automatisch aufgerufen, d. h. das Programm braucht vorher nicht geöffnet werden.

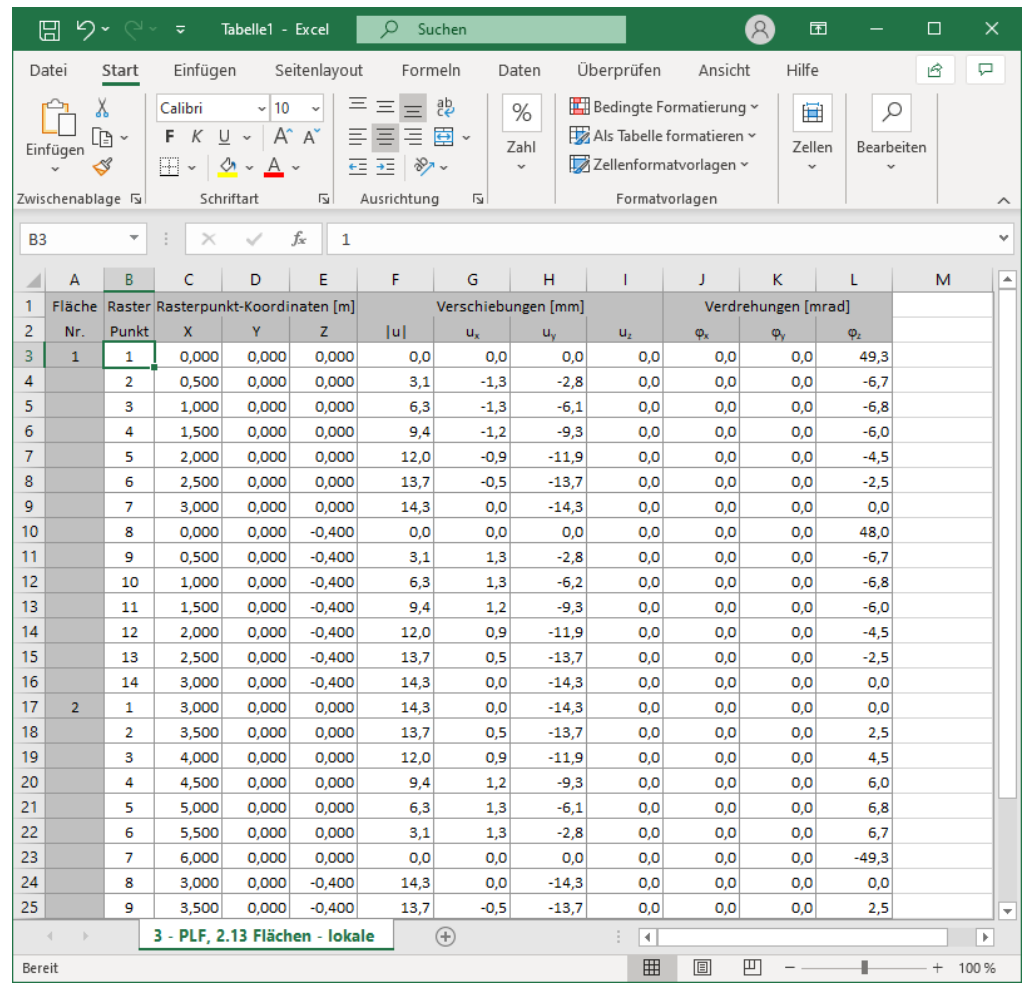

**Bild 6.2** Ergebnis in Excel

### **Alle Ergebnistabellen exportieren**

Es können auch mehrere oder alle Tabellen in einem Arbeitsgang nach MS Excel oder in das CSV-Format exportiert werden. Dies ist möglich über die Menüfunktion

#### **Datei Tabellen exportieren**.

Es öffnet sich folgender Exportdialog:

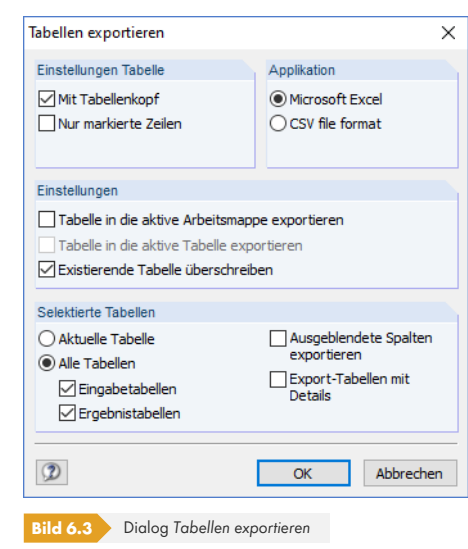

Wenn die Auswahl feststeht, kann der Export mit [OK] gestartet werden. Excel wird automatisch aufgerufen, d. h. das Programm braucht vorher nicht geöffnet werden.

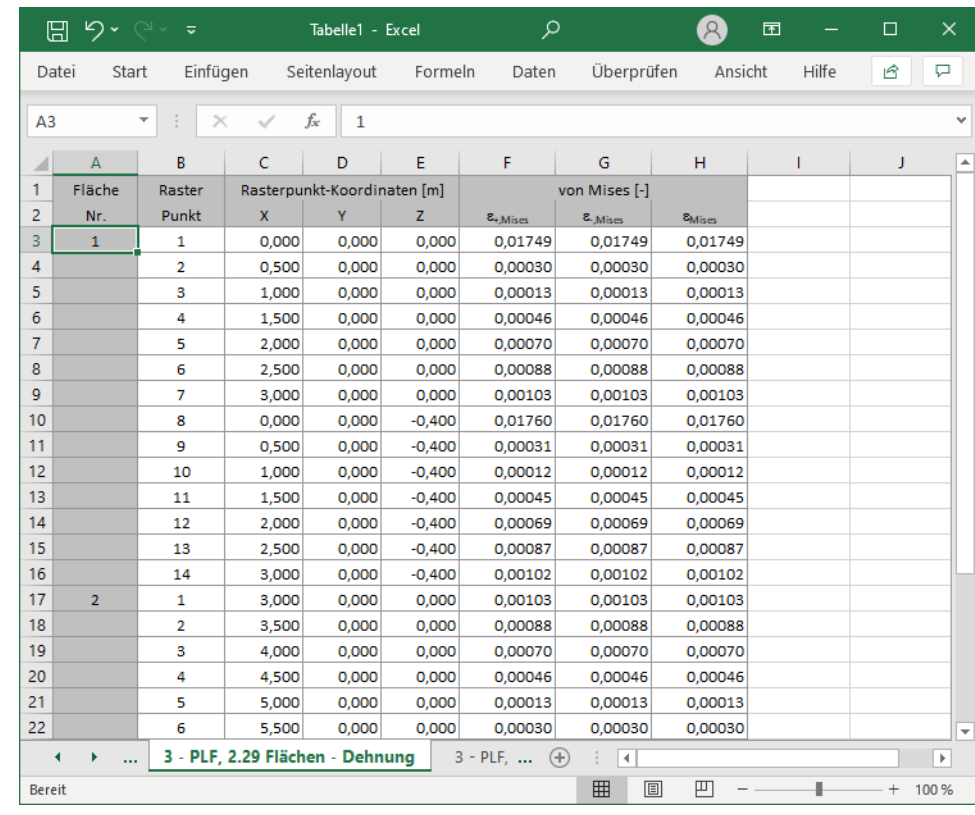

**Bild 6.4** Ergebnis in Excel

In den Excel-Registern sind die Ergebnisse der Laststufen als "**P**lastischer **L**ast**F**all" gekennzeichnet: *1 - PLF*, *2 - PLF*, *3 - PLF* etc.

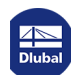

п

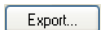

### **Ergebniskombinationen nach RFEM exportieren**

Die Ergebnisse der Laststufen können auch für weitere Untersuchungen in RFEM genutzt werden. Mit der Schaltfläche [Export] wird eine Funktion aufgerufen, die für jede Laststufe eine Ergebniskombination *EK* erzeugt und die Ergebnisse der Laststufen in die jeweiligen EKs exportiert.

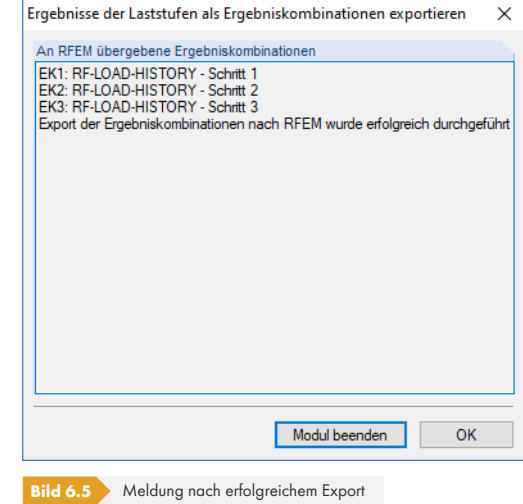

Mit diesen Ergebniskombinationen liegen die Schnittgrößen in einer Ausgabeform unabhängig vom Modul RF-LOAD-HISTORY vor. Jede Laststufe kann so als Ergebniskombination mit anderen Einwirkungen überlagert oder in den Zusatzmodulen als Bemessungsfall untersucht werden.

Die Definitionskriterien der aus RF-LOAD-HISTORY erzeugten EKs können in RFEM nicht bearbeitet werden.

# **6.3 Ausdruck**

Für die Daten des Moduls RF-LOAD-HISTORY wird – wie in RFEM – ein Ausdruckprotokoll generiert, das mit Grafiken und Erläuterungen ergänzt werden kann. Die Selektion im Ausdruckprotokoll steuert, welche Daten des Zusatzmoduls im Ausdruck erscheinen.

Im Kapitel 10.1.3.5 des RFEM-Handbuchs <sup>a</sup> ist beschrieben, wie die Ein- und Ausgabedaten von Zusatzmodulen für den Ausdruck aufbereitet werden können.

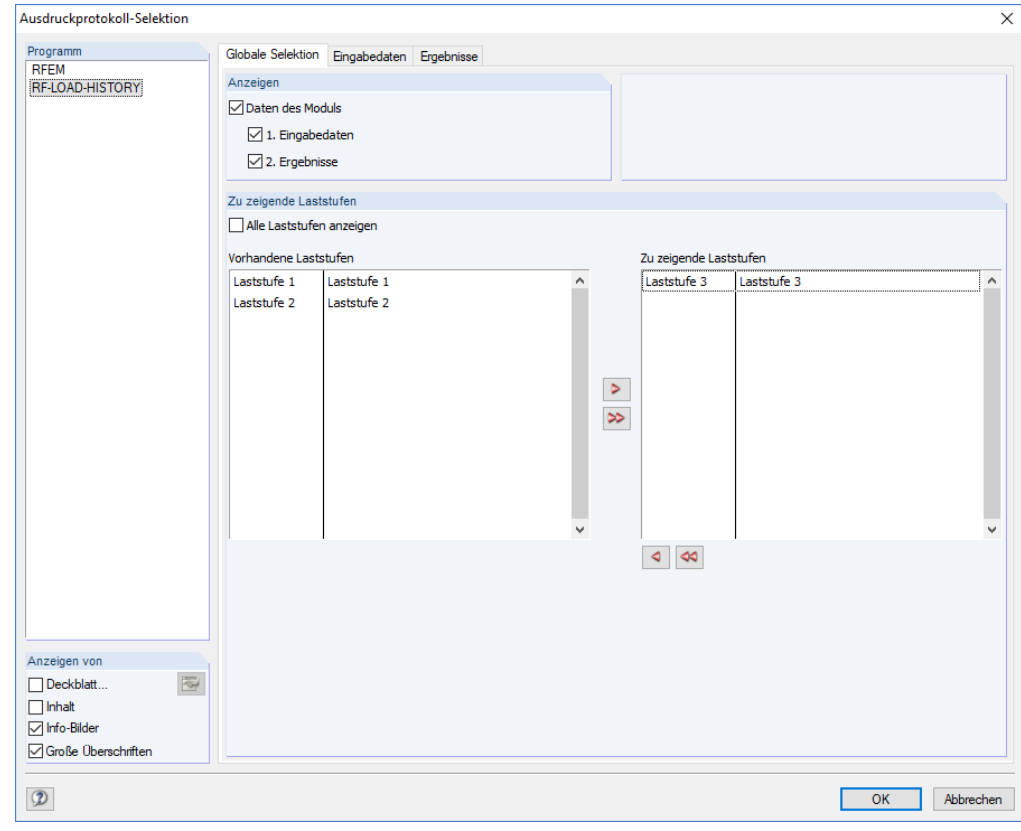

**Bild 6.6** Dialog *Ausdruckprotokoll-Selektion* mit Auswahlmöglichkeit für Laststufen

Im Register *Globale Selektion* kann festgelegt werden, welche Laststufen im Ausdruck erscheinen sollen. Hierzu ist die Option *Alle Laststufen anzeigen* zu deaktivieren. Die nicht relevanten Laststufen können dann per Doppelklick oder mit der Schaltfläche <sup>a</sup>us der Liste Zu zeigende Laststufen entfernt werden.

Des Weiteren kann jede Grafik, die im Arbeitsfenster angezeigt wird, in das Ausdruckprotokoll übergeben oder direkt zum Drucker geleitet werden. So lassen sich auch die am Modell gezeigten Ergebnisse der Laststufen für den Ausdruck aufbereiten. Das Drucken von Grafiken ist im Kapitel 10.2 des RFEM-Handbuchs <sup>a</sup> beschrieben.

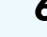

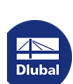

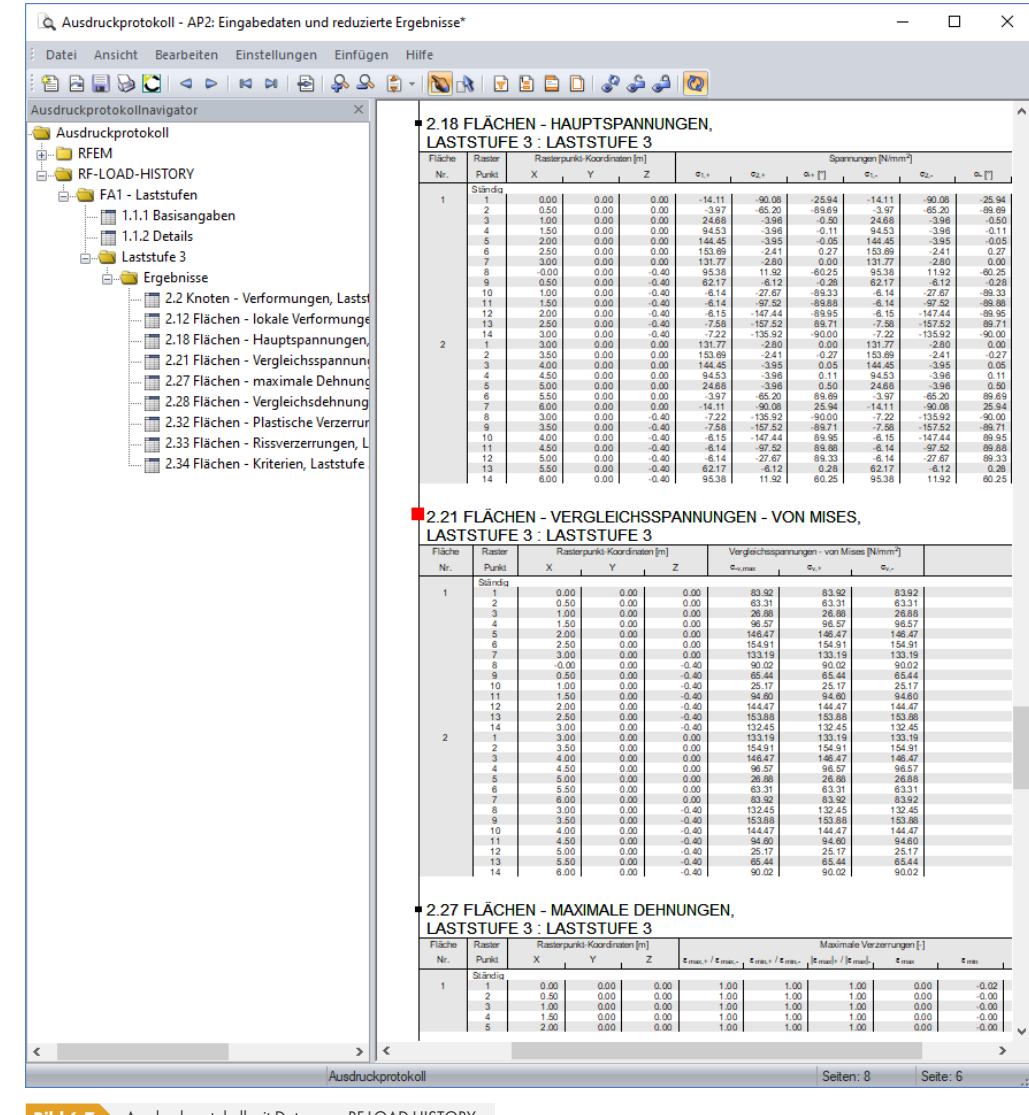

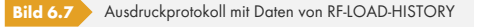

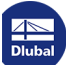

Ι